SKanner **HP** Scanjet 4070 Photosmart

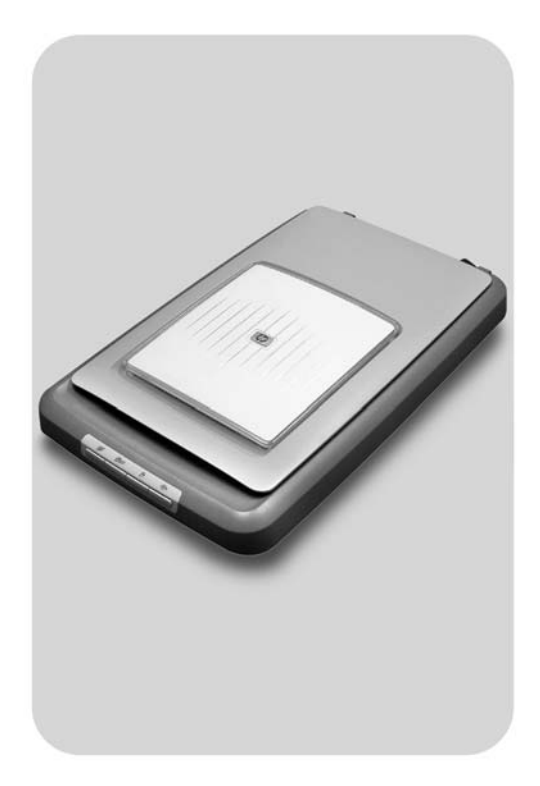

# Podręcznik użytkownika

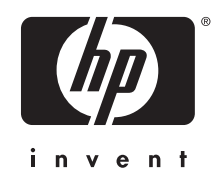

Skaner HP Scanjet 4070 Photosmart

**Podręcznik użytkownika**

#### **Informacje prawne**

#### **Informacje o prawach autorskich i licencji**

© 2004 Copyright Hewlett-Packard Development Company, L.P.

Z wyjątkiem przypadków przewidzianych prawem autorskim, reprodukowanie, adaptacja bądź tłumaczenie tego materiału jest zabronione bez uprzedniej pisemnej zgody.

Zawarte w niniejszym dokumencie informacje mogą ulec zmianie bez wcześniejszego powiadomienia. Wszelkie gwarancje dotyczące produktów i usług HP zostały zawarte w określonych jawnie

i towarzyszących tym usługom i produktom warunkach gwarancji. Żadne z zawartych tutaj stwierdzeń nie powinno być traktowane jako dodatkowa gwarancja. Firma HP nie ponosi odpowiedzialności za błędy techniczne i edytorskie oraz pominięcia, które mogły zaistnieć w niniejszym dokumencie.

#### **Znaki towarowe**

Nazwy Adobe oraz logo Acrobat

( ) są zastrzeżonymi znakami<br>szakami towarow towarowymi lub znakami towarowymi firmy Adobe Systems Incorporated, w Stanach Zjednoczonych oraz w innych krajach/regionach.

Energy Star ( $\ell$ nergy  $\widehat{\ell}$ ) jest zastrzeżonym znakiem usług Agencji Ochrony Środowiska Naturalnego (EPA) Stanów Zjednoczonych, zarejestrowanym w USA. Microsoft i Windows są zastrzeżonymi znakami towarowymi firmy Microsoft Corporation. Pozostałe nazwy wyrobów wymienionych w niniejszej publikacji mogą być znakami towarowymi odpowiednich firm. Microsoft i Windows są zastrzeżonymi znakami towarowymi firmy Microsoft Corporation. Pozostałe nazwy wyrobów wymienionych w niniejszej publikacji mogą być znakami towarowymi odpowiednich firm.

# **Spis treści**

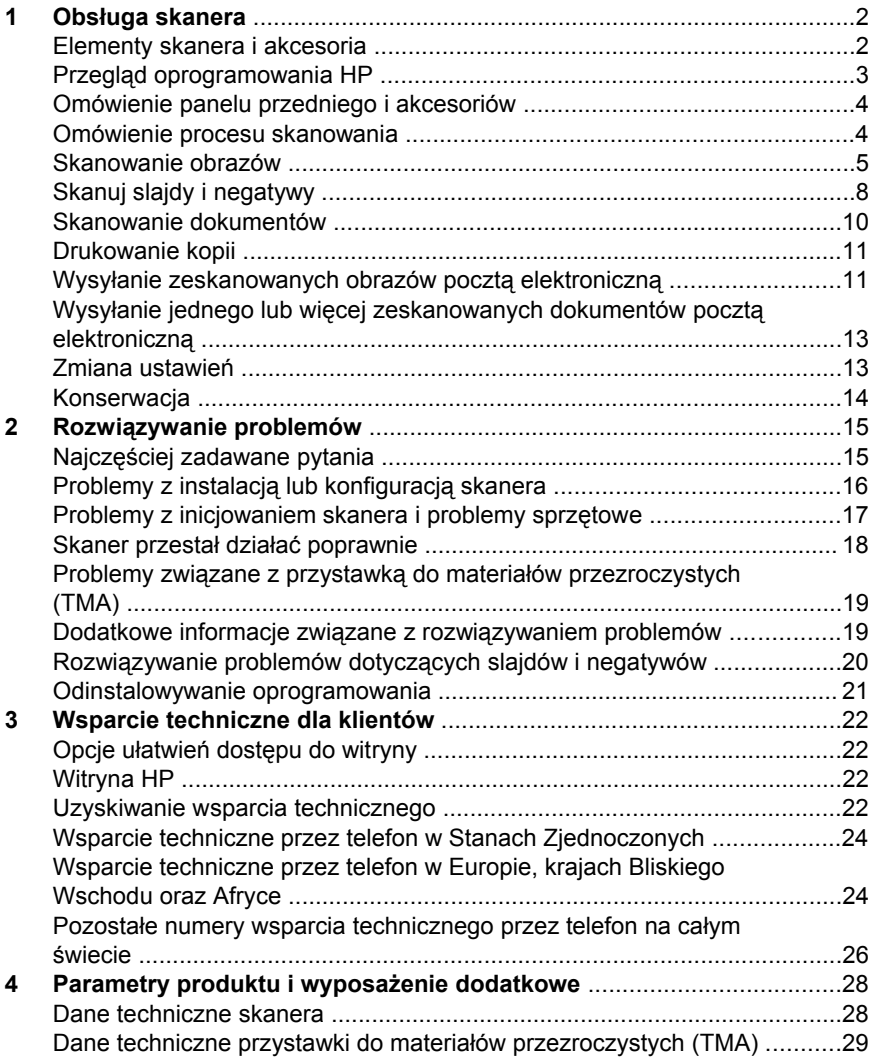

# <span id="page-5-0"></span>**1 Obsługa skanera**

Niniejszy podręcznik zawiera opis obsługi skanera HP Scanjet 4070 Photosmart, w tym instrukcje użytkowania skanera, wsparcia technicznego dla klientów oraz porady dotyczące rozwiązywania problemów związanych z instalacją. Procedury instalacyjne można znaleźć na arkuszu instalacyjnym. Informacje o procedurach korzystania z oprogramowania skanującego można znaleźć w pomocy ekranowej programu **HP Image Zone**.

W tej części przedstawiono opis panelu przedniego skanera. Zawarte są tu też informacje o obsłudze skanera i sposobach jego konserwacji.

**Uwaga Jeśli oprogramowanie HP dla systemu Windows nie zostało zainstalowane z płyty CD 2**, nazwy składników oprogramowania będą się różniły od używanych w dokumentacji w następujący sposób:  **1**) Oprogramowanie nosi nazwę Obrazy i fotografie HP zamiast HP Image Zone; **2**) Oprogramowanie do zarządzania obrazami nosi nazwę Galeria obrazów i fotografii HP zamiast HP Image Zone. Pomiędzy zainstalowanym oprogramowaniem i dokumentacją mogą wystąpić także inne różnice terminologiczne.

## **Elementy skanera i akcesoria**

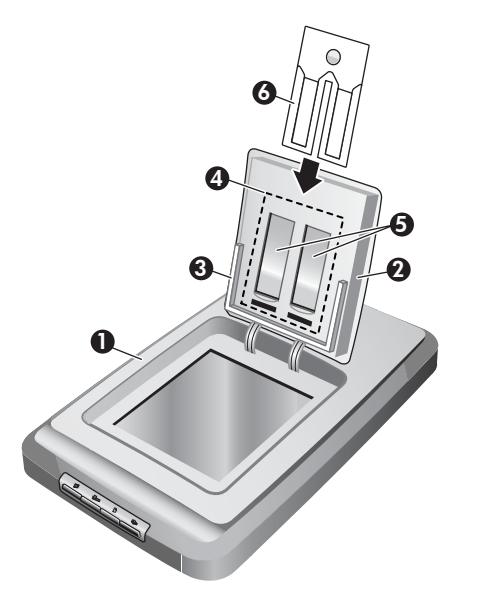

- 1 skaner
- 2 HP Photo Door
- 3 automatyczny podajnik fotografii o rozmiarach 10 x 15 cm służący do ręcznego skanowania zdjęć
- <span id="page-6-0"></span>4 przystawka do materiałów przezroczystych (TMA) umożliwiająca skanowanie slajdów i negatywów 35 mm.
- 5 uchwyt slajdu 35 mm
- 6 uchwyt negatywu 35 mm

## **Przegląd oprogramowania HP**

- Nawigator HP umożliwia łatwy dostęp do oprogramowania, domyślnych ustawień, informacji o stanie oraz do pomocy ekranowej urządzenia HP. Za pomocą programu Nawigator HP można skanować oryginalne materiały różnego rodzaju (zdjęcia, slajdy, negatywy i dokumenty), tworzyć ich kopie, przeglądać i drukować obrazy lub klipy wideo, przejść do witryny internetowej zakupów HP Shopping oraz uaktualnić posiadane oprogramowanie.
- HP Image Zone zawiera narzędzia umożliwiające zarządzanie fotografiami, zeskanowanymi obrazami i klipami wideo. Umożliwia łatwą edycję i drukowanie obrazów, ich wykorzystanie w różnorakich projektach oraz podzielenie się nimi z rodziną i przyjaciółmi.
- Korzystanie z programu Skanowanie HP, umożliwia skanowanie zdjęć, slajdów, negatywów i dokumentów w celu ich późniejszego zapisania lub wysłania do wybranego miejsca przeznaczenia (takiego jak aplikacja lub plik). Oprogramowanie zawiera opcję podglądu obrazów przed ich właściwym zeskanowaniem. Podczas dokonywania podglądu istnieje możliwość dostosowania obrazu w celu osiągnięcia oczekiwanych rezultatów. Oprogramowanie to umożliwia również skonfigurowanie ustawień skanowania.
- Program Kopiowanie HP pozwala na wysłanie zeskanowanych obrazów bezpośrednio na drukarkę.

Więcej informacji o oprogramowaniu zawiera pomoc ekranowa programu Nawigator HP. Dostęp do pomocy ekranowej programu Nawigator HP:

- 1 Wykonaj jedną z następujących czynności:
	- a Kliknij dwukrotnie ikonę Nawigator HP (@) na pulpicie Windows.
	- b Kliknij dwukrotnie ikonę HP Digital Imaging Monitor znajdującą się w zasobniku systemowym w prawym końcu paska zadań systemu **Windows**
	- c Kliknij przycisk **Start** na pasku zadań, wybierz opcję **Programy** lub **Wszystkie programy,** następnie wybierz opcję **HP** i kliknij pozycję **Nawigator**.
- 2 Jeśli zostało zainstalowane więcej niż jedno urządzenie HP, wybierz jedno z nich z listy **Wybierz urządzenie**.

Program Nawigator HP wyświetla jedynie przyciski właściwe dla wybranego urządzenia.

3 Kliknij przycisk **Pomoc**.

## <span id="page-7-0"></span>**Omówienie panelu przedniego i akcesoriów**

Ta część zawiera omówienie panelu przedniego skanera, automatycznego podajnika fotografii oraz przystawki do materiałów przezroczystych (TMA).

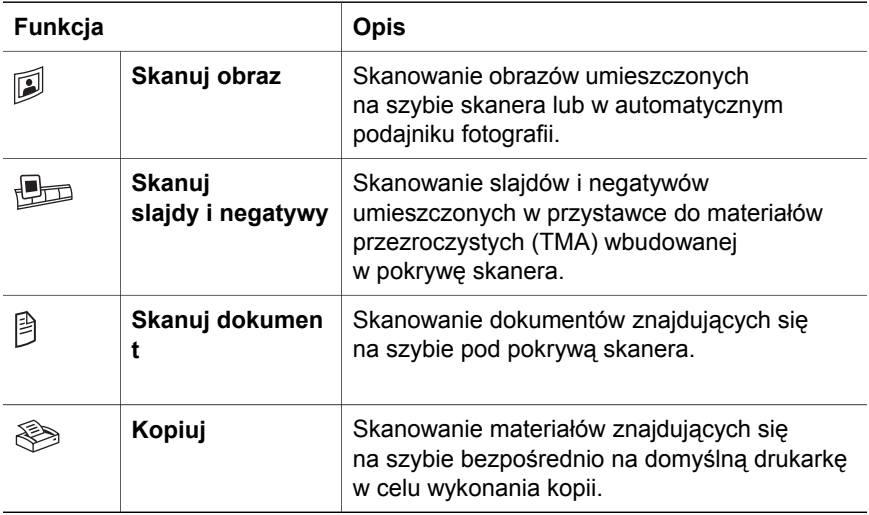

#### **Automatyczny podajnik fotografii 10 x 15 cm**

Skaner HP Scanjet 4070 jest wyposażony w automatyczny podajnik fotografii, który pozwala na szybkie i proste wkładanie, skanowanie i wyjmowanie zdjęć w formacie 10 x 15 cm.

Więcej informacji o automatycznym podajniku fotografii zawiera [Skanowanie](#page-9-0) [w automatycznym podajniku fotografii 10 x 15 cm](#page-9-0) .

#### **Przystawka do skanowania materiałów przezroczystych (TMA)**

Przystawka do materiałów przezroczystych (TMA) umożliwia skanowanie slajdów i negatywów 35 mm.

Więcej informacji o przystawce TMA zawiera [Skanuj slajdy i negatywy](#page-11-0) .

## **Omówienie procesu skanowania**

- **Uwaga** Użytkownicy komputerów Macintosh, informacje dotyczące procedur skanowania znajdują się w pomocy ekranowej oprogramowania HP Image Zone.
- **Wskazówka** Wysoka rozdzielczość potrzebna jest zwykle tylko do powiększania rozmiaru bardzo małych obrazów (np. przy skanowaniu obrazów o rozmiarze znaczka pocztowego lub slajdów/negatywów 35 mm z powiększeniem ich do formatu A4). W większości przypadków skanowanie będzie optymalne po ustawieniu rozdzielczości skanowania odpowiednio do przeznaczenia obrazu. Skanowanie w rozdzielczości wyższej od wymaganej powoduje zwiększenie rozmiaru pliku,

spowolnienie drukowania, a czasami uniemożliwia drukowanie na niektórych drukarkach. W celu uzyskania dalszych informacji uruchom program Nawigator HP, z listy **Wybierz urządzenie** wybierz używany skaner, kliknij opcję **Pomoc**, a następnie w pomocy ekranowej oprogramowania HP Image Zone wybierz temat **Skaner HP Scanjet**.

<span id="page-8-0"></span>Skanowanie można rozpoczynać, korzystając z jednego z trzech sposobów:

● **Skanowanie za pomocą przycisków na panelu przednim**

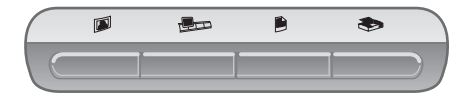

Przyciski na przednim panelu skanera są skrótami do często wykorzystywanych funkcji skanowania, takich jak skanowanie obrazów, slajdów, negatywów czy dokumentów. Opis korzystania z przycisków panelu przedniego można znaleźć w tym podręczniku (patrz[Omówienie](#page-7-0) [panelu przedniego i akcesoriów](#page-7-0)

#### ● **Skanowanie z poziomu Nawigatora HP**

Z Nawigatora HP należy korzystać, gdy chce się mieć większą kontrolę nad procesem skanowania, np. aby obejrzeć podgląd obrazu przed rozpoczęciem skanowania.

Skanowanie z poziomu programu Nawigator HP, kliknij dwukrotnie ikonę **Nawigator HP** (@) na pulpicie. Na ekranie pojawi się okno **Nawigator HP**. Okno to umożliwia między innymi skanowanie, przeglądanie i drukowanie obrazów oraz korzystanie z pomocy ekranowej.

Jeśli ikony Nawigator HP (@) nie ma na pulpicie, w menu Start przejdź do pozycji **Programy** lub **Wszystkie programy**, wskaż opcję **HP**, a następnie kliknij pozycję **Nawigator HP**.

● **Skanowanie z poziomu innych aplikacji**

Zeskanowany obraz można umieścić bezpośrednio w otwartym pliku dowolnej aplikacji zgodnej ze standardem TWAIN lub WIA. Zgodną aplikację można rozpoznać po tym, że dostępne jest w niej polecenie Acquire (Pobierz), Scan (Skanuj) lub Import New Object (Importuj nowy obiekt). W razie wątpliwości należy zapoznać się z dokumentacją aplikacji.

## **Skanowanie obrazów**

- [Skanowanie w automatycznym podajniku fotografii 10 x 15 cm](#page-9-0)
- Skanowanie zdjęć [w formacie innym ni](#page-10-0)ż 10 x 15 cm
- [Jednoczesne skanowanie wielu obrazów](#page-10-0)

<span id="page-9-0"></span>**Uwaga** Informacje dotyczące procedur skanowania przeznaczone dla użytkowników komputerów Macintosh znajdują się w pomocy ekranowej oprogramowania HP Image Zone.

W celu uproszczenia procesu skanowania oprogramowanie nie sugeruje dokonywania podglądu obrazu w przypadku korzystania z przycisku **Skanuj obraz** ( $\emptyset$ ) na panelu przednim skanera. Jeśli chcesz dokonać podglądu skanowanego obrazu, rozpocznij skanowanie z poziomu programu Nawigator HP lub zmień ustawienia przycisku. Aby zmienić ustawienia przycisku skanera, patrz [Zmiana ustawie](#page-16-0)ń .

Program Skanowanie HP umożliwia automatyczną korektę obrazów oraz odtwarzanie wyblakłych kolorów na starych fotografiach. Aby właczyć lub wyłączyć korektę obrazu, wybierz opcję **Automatycznie koryguj fotografie w menu Podstawowe** programu Skanowanie HP, a następnie określ żądane ustawienia. Aby automatycznie korygować fotografie, należy włączyć opcję Podgląd dla przycisku **Skanuj obraz** (@) znajdującego się na przednim panelu skanera. Można też do skanowania obrazu użyć programu Nawigator HP. Aby włączyć Podgląd, patrz [Zmiana ustawie](#page-16-0)ń .

## **Skanowanie w automatycznym podajniku fotografii 10 x 15 cm**

Automatyczny podajnik fotografii umożliwia szybkie i łatwe skanowanie wielu fotografii. W automatycznym podajniku fotografii można umieścić do 12 zdjęć. Zdjęcia są utrzymywane w bezpieczny sposób, tak aby nie przesuwały się podczas skanowania. W automatycznym podajniku fotografii można umieszczać fotografie spełniające następujące kryteria:

- standardowe zdjęcia w formacie 10 x 15 cm
- oryginały w dobrym stanie (nie podlegające łatwo uszkodzeniu ani wytarte)
- oryginały, na których nie ma kleju, taśm przylepnych ani innych przylegających materiałów

Jeśli fotografia przeznaczona do zeskanowania w automatycznym podajniku fotografii nie spełnia powyższych wymagań, umieść ją na szybie skanera pod drzwiczkami HP Photo Door lub pod pokrywą skanera.

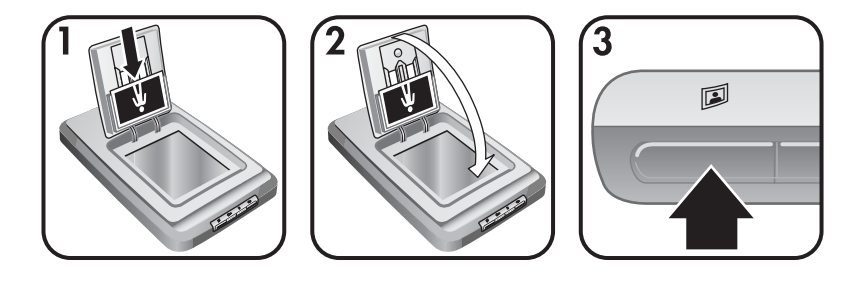

<span id="page-10-0"></span>**Wskazówka** Przed umieszczeniem zdjęć w automatycznym podajniku fotografii należy je rozłożyć, aby sprawdzić, czy nie przylgnęły do siebie, a następnie złożyć je ponownie.

- 1 W automatycznym podajniku fotografii umieść ułożone w stos (do 12 sztuk) zdjęcia w formacie 10 x 15 cm. Zdjęcia powinny być skierowane w stronę użytkownika, a ich górny bok powinien być skierowany w dół.
- 2 Zamknij drzwiczki HP Photo Door.
- 3 Naciśnij przycisk **Skanuj obraz** (2) na panelu przednim skanera.
- 4 Jeżeli jest to konieczne, postępuj według instrukcji wyświetlanych na ekranie komputera, aby zakończyć skanowanie.
- 5 Otwórz drzwiczki **HP Photo Door**, wyjmij zeskanowane zdjęcie, zamknij ponownie drzwiczki **HP Photo Door** i kontynuuj skanowanie pozostałych fotografii.

Każde z zeskanowanych zdjęć pojawi się w oknie programu HP Image Zone.

## **Skanowanie zdjęć w formacie innym niż 10 x 15 cm**

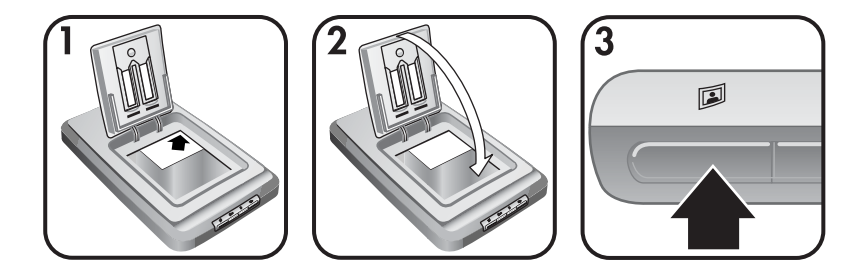

- 1 Umieść oryginał przodem do dołu w prawym górnym rogu szyby pod drzwiczkami HP Photo Door zgodnie z narożnym znakiem odniesienia  $(\setminus)$ na skanerze.
	- **Wskazówka** Jeśli zdjęcie nie mieści się na szybie pod drzwiczkami HP Photo Door, podnieś pokrywę skanera i umieść je w prawym górnym rogu szyby skanera zgodnie z narożnym znakiem odniesienia ([9]) na skanerze.
- 2 Zamknij drzwiczki HP Photo Door lub pokrywę skanera.
- 3 Naciśnij przycisk **Skanuj obraz** (2) na panelu przednim skanera.
- 4 Jeżeli jest to konieczne, postępuj według instrukcji wyświetlanych na ekranie komputera, aby zakończyć skanowanie.

Każde z zeskanowanych zdjęć pojawi się w oknie programu HP Image Zone.

#### **Jednoczesne skanowanie wielu obrazów**

Istnieje możliwość skanowania wielu obrazów znajdujących się na szybie skanera w tym samym czasie.

**Uwaga** W przypadku jednoczesnego skanowania wielu obrazów opcja Podgląd dla przycisku **Skanuj obraz** (2) musi być wyłączona. Opcia ta jest

domyślnie wyłączona. Aby zmienić ustawienie opcji Podgląd dla przycisku **Skanuj obraz** (2), patrz [Zmiana ustawie](#page-16-0)ń

<span id="page-11-0"></span>1 Umieść oryginalne obrazy po jednym w każdym narożniku szyby skanera, zachowując odstęp przynajmniej 6,35 mm między sąsiednimi zdjęciami.

**Wskazówka** Po zeskanowaniu zdjęć w programie HP Image Zone można dokonać ich obrotu.

- 2 Zamknij pokrywę skanera.
- 3 Naciśnij przycisk **Skanuj obraz** (<sup>2</sup>) na panelu przednim skanera.
- 4 Postępuj zgodnie z instrukcjami na ekranie.

Każde zeskanowane zdjęcie zostanie wyświetlone w oknie programu HP Image Zone j\ako osobny obraz.

## **Skanuj slajdy i negatywy**

- Wskazówki dotyczące skanowania slajdów i negatywów
- Skanowanie slajdów
- [Skanowanie negatywów](#page-12-0)

#### **Wskazówki dotyczące skanowania slajdów i negatywów**

- Aby zeskanować materiał przezroczysty używany do wyświetlania za pomocą rzutnika, umieść materiał na szybie skanera, na nim połóż arkusz białego papieru, a następnie przeprowadź skanowanie zwykłą metodą.
- W przypadku skanowania slajdu lub negatywu 35 mm oprogramowanie skanera automatycznie powiększa obraz do formatu około 10 x 15 cm. Jeśli zeskanowany obraz ma być większy lub mniejszy, skorzystaj z narzędzia **Zmień rozmiar** zawartego w oprogramowaniu skanera w celu ustawienia skalowania do żądanej wielkości; skaner zeskanuje obraz we właściwej rozdzielczości i skali z uwzględnieniem wybranego rozmiaru.
- Aby skanować slajdy lub negatywy 35 mm za pomocą przystawki TMA, naciśnij przycisk **Skanuj slajdy i negatywy** (p ) na panelu przednim skanera.

#### **Skanowanie slajdów**

Przystawka do materiałów przezroczystych (TMA) pozwala na jednoczesne zeskanowanie do czterech slajdów (po dwa w każdym narożniku uchwytu slajdu).

<span id="page-12-0"></span>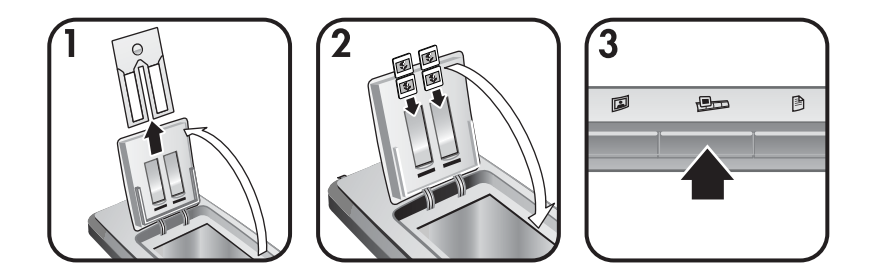

- 1 Otwórz drzwiczki HP Photo Door i wyjmij uchwyt taśmy negatywowej (jeśli jest obecny) z uchwytu slajdu.
- 2 Umieść do dwóch slajdów 35 mm po każdej stronie uchwytu slajdu za podajnikiem fotografii i zamknij drzwiczki HP Photo Door. Slajdy powinny być skierowane górą do dołu i przodem do użytkownika.
- 3 Naciśnij przycisk **Skanuj slajdy i negatywy** ( $\Box$ ) na przednim panelu skanera.

Zeskanowany obraz pojawi się w oknie programu HP Image Zone. Jeśli zostanie wykrytych wiele obszarów wyboru, zostaną one wyświetlone jako osobne zeskanowane obrazy.

- **Uwaga** W przypadku jednoczesnego skanowania wielu obrazów opcja Podgląd dla przycisku **Skanuj slajdy i negatywy** (**D**) musi być wyłączona. Opcja ta jest domyślnie wyłączona. Aby zmienić ustawienie opcji Podgląd dla przycisku **Skanuj slajdy i negatywy** ( $\bigoplus$ ), patrz [Zmiana ustawie](#page-16-0)ń
- 4 Po zakończeniu wyjmij slajdy z uchwytu.

#### **Skanowanie negatywów**

W automatycznym podajniku negatywów można umieścić dwie taśmy negatywowe i skanować jednocześnie pierwsze dwie klatki na każdej z taśm.

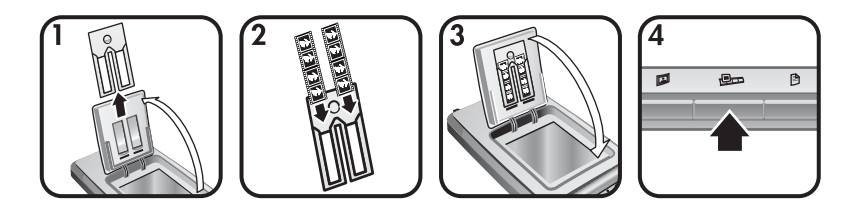

- 1 Otwórz drzwiczki HP Photo Door i wyjmij uchwyt taśmy negatywowej (jeśli jest obecny) z uchwytu slajdu.
- 2 Umieść taśmę negatywową po jednej lub obu stronach podajnika tak, by negatyw był zwrócony błyszczącą stroną do przodu.

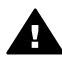

**Przestroga** Negatywy można bardzo łatwo uszkodzić. Należy trzymać je tylko za krawędzie.

- <span id="page-13-0"></span>3 Umieść uchwyt negatywu z powrotem w uchwycie slajdu i zamknij drzwiczki HP Photo Door.
- 4 Naciśnij przycisk **Skanuj slajdy i negatywy** ( $\Box$ ) na przednim panelu skanera.

Zeskanowany obraz pojawi się w oknie programu HP Image Zone. Jeśli zostanie wykrytych wiele obszarów wyboru, zostaną one wyświetlone jako osobne zeskanowane obrazy.

- **Uwaga** W przypadku jednoczesnego skanowania wielu obrazów opcja Podgląd dla przycisku **Skanuj slajdy i negatywy** (pm) musi być wyłączona. Opcja ta jest domyślnie wyłączona. Aby zmienić ustawienie opcji Podgląd dla przycisku **Skanuj slajdy i negatywy** ( $\oplus$ ), patrz [Zmiana ustawie](#page-16-0)ń
- 5 Po zakończeniu wyjmij taśmę negatywową. Po użyciu umieść uchwyt taśmy negatywowej z powrotem w uchwycie slajdu.

## **Skanowanie dokumentów**

Za pomocą przycisku Skanuj dokument (<sup>®</sup>) na przednim panelu skanera można skanować jeden lub wiele dokumentów i przesłać je do pliku lub aplikacji.

1 Umieść oryginał przodem do dołu w prawym górnym rogu szyby zgodnie z narożnym znakiem odniesienia ([9]) na skanerze.

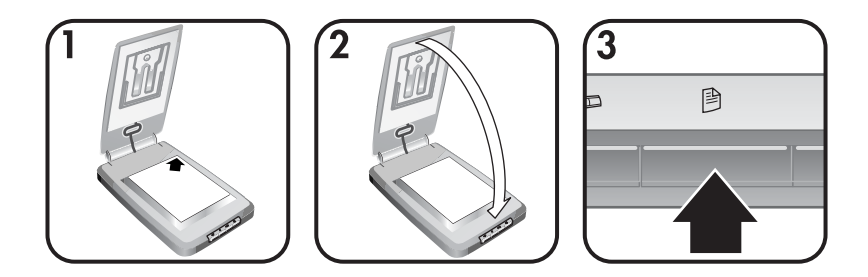

- 2 Zamknij pokrywę skanera.
- 3 Naciśnij przycisk **Skanuj dokument** () na panelu przednim skanera.
- 4 Wybierz opcje skanowania dokumentów, włącznie z określeniem miejsca docelowym.
- 5 W celu zakończenia skanowania lub zeskanowania dodatkowych dokumentów postępuj zgodnie z instrukcjami na ekranie.

Po zakończeniu wszystkie zeskanowane dokumenty pojawią się we wskazanym miejscu docelowym (na przykład w aplikacji lub pliku).

## <span id="page-14-0"></span>**Drukowanie kopii**

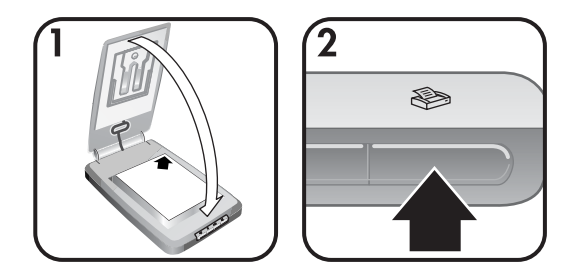

Przycisk **Kopiuj** ( $\gg$ ) służy do skanowania oryginalnych materiałów i przesyłania ich bezpośrednio na drukarkę w celu wykonania kopii.

- 1 Umieść oryginał przodem do dołu w prawym górnym rogu szyby zgodnie ze znakami odniesienia na skanerze, po czym zamknij pokrywę.
- 2 Naciśnij przycisk **Kopiuj** () na skanerze. Zostanie wyświetlony komunikat prezentujący postęp operacji kopiowania.
- 3 Jeśli wymagana jest większa liczba kopii, ich przyciemnienie lub rozjaśnienie, powiększenie lub pomniejszenie, bądź też zmiana ustawień drukarki, kliknij przycisk **Anuluj** w oknie **Trwa kopiowanie**. Można wtedy dokonać zmian w ustawieniach oprogramowania **Kopiowanie HP**.

Można również wykonywać kopie z poziomu programu **Nawigator HP**. Więcej informacji zawiera pomoc ekranowa programu **HP Image Zone**.

## **Wysyłanie zeskanowanych obrazów pocztą elektroniczną**

- Wysyłanie zeskanowanego obrazu pocztą elektroniczną za pomocą funkcji HP Instant Share
- Wysył[anie zeskanowanych obrazów poczt](#page-15-0)ą elektroniczną jako załączników

Istnieją dwie metody zeskanowania jednego lub więcej obrazów za pomocą skanera HP i przesłania ich pocztą elektroniczną:

- Wykorzystanie funkcji HP Instant Share
- Wysyłanie zeskanowanych obrazów pocztą elektroniczną jako załączników

**Uwaga** Pocztą elektroniczną można również wysyłać slajdy lub negatywy. Patrz [Skanuj slajdy i negatywy](#page-11-0) .

## **Wysyłanie zeskanowanego obrazu pocztą elektroniczną za pomocą funkcji HP Instant Share**

W ten sposób można łatwo 1) wysłać komuś wiadomość e-mail z miniaturami i odnośnikami do obrazów przechowywanych na bezpiecznej witrynie HP – koniec z załącznikami; 2) przegrać obrazy do witryny Galeria zdjęć HP tworząc dostępne przez Internet albumy fotografii; lub 3) zamówić wydruki o jakości

<span id="page-15-0"></span>profesjonalnej z witryny partnera HP. (Niektóre usługi nie są dostępne we wszystkich krajach i dla wszystkich systemów operacyjnych).

1 Włóż oryginał do automatycznego podajnika fotografii lub umieść go przodem do dołu w prawym górnym rogu szyby pod drzwiczkami HP Photo Door zgodnie z narożnym znakiem odniesienia  $(\wedge)$  na skanerze.

**Wskazówka** Jeśli zdjęcie nie mieści się na szybie pod drzwiczkami HP Photo Door, podnieś pokrywę skanera i umieść je w prawym górnym rogu szyby skanera zgodnie z narożnym znakiem odniesienia ([9]) na skanerze.

- 2 Zamknij drzwiczki HP Photo Door lub pokrywę skanera.
- 3 Naciśnij przycisk **Skanuj obraz** (2).

Zeskanowany obraz pojawi się w oknie programu HP Image Zone. Jeśli zostanie wykrytych wiele obszarów wyboru, zostaną one wyświetlone jako osobne zeskanowane obrazy.

- 4 Wybierz jeden lub więcej obrazów w programie **HP Image Zone**.
- 5 Kliknij opcję **Do wiadomości e-mail** i postępuj zgodnie ze wskazówkami na ekranie.

## **Wysyłanie zeskanowanych obrazów pocztą elektroniczną jako załączników**

- 1 Włóż oryginał do automatycznego podajnika fotografii lub umieść go przodem do dołu w prawym górnym rogu szyby pod drzwiczkami HP Photo Door zgodnie z narożnym znakiem odniesienia  $(\wedge)$  na skanerze.
	- **Wskazówka** Jeśli zdjęcie nie mieści się na szybie pod drzwiczkami HP Photo Door, podnieś pokrywę skanera i umieść je na szybie skanera zgodnie z narożnym znakiem odniesienia (回) na skanerze.
- 2 Zamknij drzwiczki HP Photo Door lub pokrywę skanera.
- 3 Naciśnij przycisk **Skanuj obraz** (2).

Zeskanowany obraz pojawi się w oknie programu HP Image Zone. Jeśli zostanie wykrytych wiele obszarów wyboru, zostaną one wyświetlone jako osobne zeskanowane obrazy.

- 4 Wybierz jeden lub więcej obrazów w programie **HP Image Zone**.
- 5 Kliknij opcję **Menu wyboru** znajdujące się pod obrazami.

Zostanie wyświetlone okno z listą możliwych miejsc docelowych dla obrazu.

6 Z listy wybierz używaną aplikację poczty elektronicznej i kliknij przycisk **OK**.

Zostanie uruchomiony program do obsługi poczty elektronicznej i otworzy się okno nowej wiadomości (z załączonymi wybranymi wcześniej obrazami).

- 7 Wypełnij pola adresu e-mail i tematu oraz napisz treść wiadomości.
- 8 Wyślij wiadomość e-mail w zwykły sposób.

## <span id="page-16-0"></span>**Wysyłanie jednego lub więcej zeskanowanych dokumentów pocztą elektroniczną**

- 1 Umieść oryginał przodem do dołu w prawym górnym rogu szyby zgodnie z narożnym znakiem odniesienia ([9]) na skanerze.
- 2 Zamknij pokrywę skanera.
- 3 Naciśnij przycisk **Skanuj dokument** () na panelu przednim skanera.
- 4 Z listy wybierz używaną aplikację poczty elektronicznej i kliknij przycisk **OK**.

Jeśli na liście miejsc docelowych nie ma używanej aplikacji poczty elektronicznej, wybierz opcję **Zapisz w pliku**, po czym załącz ten plik w wiadomości e-mail.

## **Zmiana ustawień**

Działanie niektórych funkcji skanera HP Scanjet można dostosować do swoich potrzeb, łącznie z ustawieniami przycisków na panelu przednim urządzenia, ustawieniami podglądu obrazów i innymi preferencjami.

● **Zmiana ustawień z poziomu programu Nawigator HP.**

W przypadku korzystania z przycisków znajdujących się na przednim panelu skanera lub używania programu Nawigator HP skaner stosuje ustawienia zoptymalizowane pod kątem rodzaju skanowanego oryginału, np. obrazu. Wszystkie ustawienia skanowania można zmieniać za pomocą menu **Ustawienia** w programie Nawigator HP, łącznie z ustawieniami przycisków, preferencjami skanowania i innymi. Aby zmienić ustawienia, należy uruchomić program Nawigator HP i kliknąć menu **Ustawienia**.

#### ● **Włączanie i wyłączanie podglądu obrazu**

- **Uwaga** Użytkownicy komputerów Macintosh, informacje dotyczące włączania i wyłączania podglądu zawarte są w pomocy ekranowej programu Nawigator HP.
- 1 Kliknij dwukrotnie ikonę **Nawigator HP** (@) na pulpicie, lub kliknij przycisk **Start** na pasku zadań, wybierz opcję **Programy** lub **Wszystkie programy,** następnie wybierz opcję **HP** i kliknij pozycję **Nawigator HP**.
- 2 Po otwarciu okna programu Nawigator HP sprawdź, czy urządzenie zostało zaznaczone na liście rozwijanej **Wybierz urządzenie**.
- 3 W menu **Ustawienia** wybierz polecenie **Preferencje skanowania**, a następnie kliknij opcję **Ustawienia przycisków**. Zostanie otwarte okno **Ustawienia przycisków** z osobną zakładką dla każdego z przycisków możliwych do skonfigurowania.
- 4 Kliknij zakładkę odpowiadającą przyciskowi, który ma zostać skonfigurowany.
- 5 Zaznacz lub anuluj zaznaczenie opcji podglądu dla tego przycisku.
- 6 Po dokonaniu wszystkich pożądanych czynności konfiguracyjnych kliknij przycisk **OK**.

## <span id="page-17-0"></span>**Konserwacja**

Okresowe czyszczenie skanera pozwala uzyskać optymalną wydajność jego pracy. Nakład pracy związanej z konserwacją zależy od wielu czynników, m.in. od częstotliwości korzystania z urządzenia i otoczenia, w jakim się znajduje. W razie potrzeby należy przeprowadzić ustaloną procedurę czyszczenia.

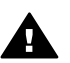

**Przestroga** Unikaj umieszczania na skanerze przedmiotów z ostrymi krawędziami. W ten sposób można uszkodzić skaner. Przed umieszczeniem oryginału na szybie skanera sprawdź, czy oryginał nie jest zabrudzony mokrym klejem, korektorem lub innymi substancjami, które mogą zabrudzić szybę.

#### ● **Czyszczenie szyby skanera**

Odłącz od skanera kabel USB i kabel zasilający.

Szybę skanera należy czyścić za pomocą miękkiej ściereczki, która nie pozostawia włókien, spryskanej łagodnym środkiem do mycia powierzchni szklanej, osuszając ją następnie suchą, miękką, nie pozostawiającą włókien ściereczką.

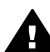

**Przestroga** Można używać wyłącznie środka do mycia powierzchni szklanych. Należy unikać stosowania ściernych środków czyszczących, acetonu, benzenu lub czterochlorku węgla; substancje te mogą uszkodzić szybę skanera. Należy unikać używania alkoholu izopropylowego, ponieważ może on pozostawić smugi na szybie.

Środka do mycia powierzchni szklanych nie należy rozpylać bezpośrednio na szybę. Zastosowanie zbyt dużej ilości środka może spowodować jego przedostanie się przez krawędzie szyby i uszkodzenie skanera.

Po zakończeniu czyszczenia podłącz ponownie kabel USB i kabel zasilający do skanera.

**Uwaga** Opis czyszczenia spodniej części powierzchni szklanej skanera można znaleźć w witrynie [www.hp.com/support.](http://www.hp.com/support)

● **Czyszczenie przystawki do materiałów przezroczystych (TMA)**

Wyczyść przystawkę TMA za pomocą suchej i miękkiej ściereczki. W razie potrzeby lekko spryskaj ściereczkę płynem do mycia szyb i przetrzyj przystawkę TMA.

# <span id="page-18-0"></span>**2 Rozwiązywanie problemów**

W tej części opisano sposoby rozwiązania często występujących problemów związanych ze skanerem i przystawką do materiałów przezroczystych (TMA).

## **Najczęściej zadawane pytania**

W rozdziale tym zawarto informacje stanowiące odpowiedzi na niektóre często zadawane pytania.

- Jak sprzętowo przetestować skaner, gdy istnieje podejrzenie, że wystąpił problem?
- Jak wyłączyć lampę skanera?
- Jak wyłączyć [skaner?](#page-19-0)
- Jak rozwiązać problemy dotyczą[ce skanowania dokumentów lub tekstu?](#page-19-0)

#### **Jak sprzętowo przetestować skaner, gdy istnieje podejrzenie, że wystąpił problem?**

- 1 Odłącz od skanera kabel USB i kabel zasilający.
- 2 Sprawdź, czy kabel zasilający skanera jest w dalszym ciągu podłączony do źródła zasilania.
- 3 Podczas ponownego podłączania kabla zasilającego do skanera naciśnij iednocześnie przyciski Skanuj obraz (**D)** oraz Skanuj slajdy i negatywy ( $\oplus$ ) na panelu przednim skanera.

Karetka skanera powinna przesunąć się do przodu. Lampa skanera powinna zamigotać sześć razy. Następnie karetka skanera powinna przesunąć się do tyłu.

4 Aby zakończyć test, odłącz kabel zasilający.

#### **Jak wyłączyć lampę skanera?**

Lampa skanera powinna przestać pracować i wyłączyć się automatycznie po pewnym okresie nieaktywności (około 14 minut). Jeśli tak się nie dzieje, wykonaj następujące czynności:

- 1 W **Nawigatorze HP** kliknij opcję **Ustawienia**.
- 2 Wybierz pozycję **Preferencje skanowania**.
- 3 Wybierz opcję **Preferencje skanowania**.
- 4 Kliknij zakładkę **Jakość/Szybkość**.
- 5 Wyłącz opcję **Wydłużone świecenie lampy**, aby lampa skanera wyłączała się po 14 minutach braku aktywności. Jeśli opcja ta jest włączona, lampa skanera wyłącza się po upływie 1 godziny braku aktywności.

Jeśli problemy z lampą skanera nie ustąpią, patrz [Wsparcie techniczne dla](#page-25-0) [klientów .](#page-25-0)

## <span id="page-19-0"></span>**Jak wyłączyć skaner?**

W normalnych warunkach nie ma konieczności wyłączania skanera, ponieważ po upływie okresu braku aktywności (około 14 minut) skaner przechodzi do trybu zmniejszonego zużycia energii. Jeśli jednak zaistnieje konieczność całkowitego wyłączenia skanera, odłącz go od zasilania (gniazdka elektrycznego lub listwy przeciwprzepięciowej).

#### **Jak rozwiązać problemy dotyczące skanowania dokumentów lub tekstu?**

Skaner wykorzystuje technologię optycznego rozpoznawania znaków (OCR) w celu przekształcenia tekstu na skanowanej stronie w tekst możliwy do edycji na komputerze.

- Jeżeli tekstu po zeskanowaniu nie można edytować, sprawdź, czy podczas skanowania dokonano następujących wyborów:
	- Co skanujesz? Wybierz **Dokument.**
	- Skanować tekst do edycji? Wybierz **Tak**.
- Wygląd tekstu zeskanowanego może różnić się od wyglądu tekstu na stronie. Przykładowo, niektóre znaki mogą być przekłamane lub może brakować niektórych znaków. Podczas edycji tekstu należy porównać go z oryginałem i nanieść odpowiednie poprawki, jeżeli jest to konieczne.
- Aby zmienić opcje skanowania tekstu z poziomu programu Nawigator HP, kliknij kolejno opcje **Ustawienia, Preferencje skanowania** i **Ustawienia przycisków**. Kliknij zakładkę **przycisk Skanuj dokument (Nawigator)**.

**Uwaga** Moduł OCR jest instalowany automatycznie przy instalacji oprogramowania skanującego w trakcie konfigurowania skanera.

## **Problemy z instalacją lub konfiguracją skanera**

W tej części opisano sposoby rozwiązywania problemów występujących podczas instalacji i konfigurowania.

#### **Sprawdź komputer**

- Sprawdź, czy system komputerowy spełnia minimalne wymagania wymienione na opakowaniu skanera.
- Jeśli ilość wolnego miejsca na dysku twardym jest niewystarczająca, usuń niepotrzebne pliki lub zainstaluj oprogramowanie na innym dysku.

#### **Użyj uprawnień administratora**

Jeżeli skaner jest instalowany w systemie Microsoft Windows 2000 lub XP, użytkownik musi być zalogowany jako administrator. Informacje na temat logowania się jako administrator można znaleźć w pomocy ekranowej systemu operacyjnego.

## **Użyj prawidłowego folderu**

Jeśli podczas przeprowadzania instalacji na komputerze z systemem Microsoft® Windows® wyświetlony zostanie komunikat "Nieprawidłowy katalog docelowy"

lub "Błędny folder programu", użytkownik może nie posiadać praw odczytu/ zapisu tego folderu.

## <span id="page-20-0"></span>**Sprawdź kable**

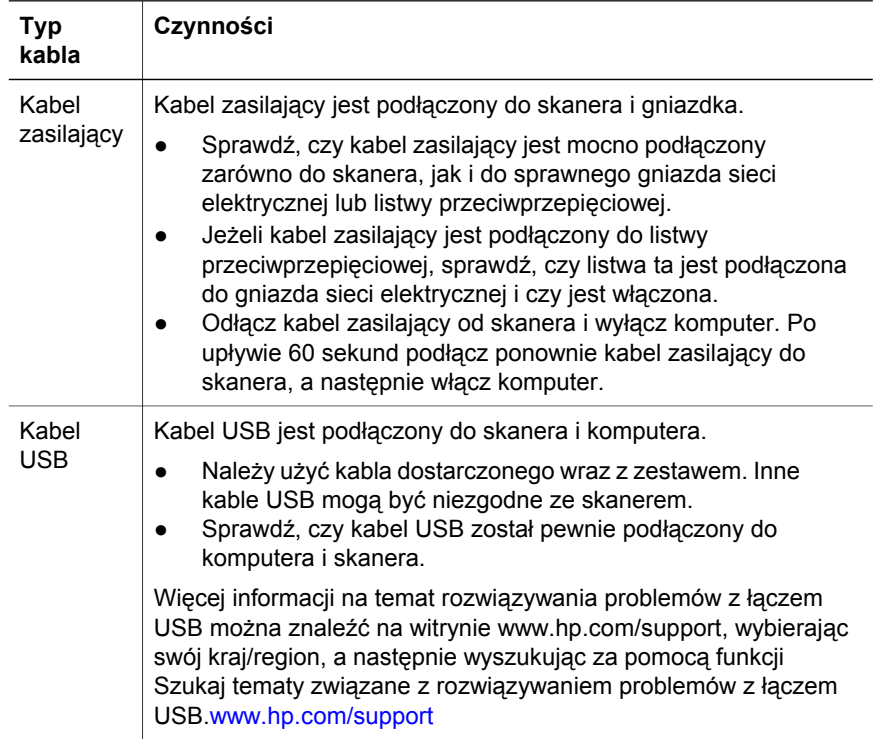

**Uwaga** W przypadku komputerów Macintosh sprawdź za pomocą programu Apple System Profiler poprawność połączenia skanera z komputerem.

## **Problemy z inicjowaniem skanera i problemy sprzętowe**

W tej części opisano sposoby rozwiązywania problemów z inicjowaniem urządzenia i problemów sprzętowych.

- Resetowanie skanera
- Test sprzę[towy skanera](#page-21-0)

#### **Resetowanie skanera**

Jeżeli przy próbie użycia skanera wyświetlany jest komunikat "Błąd inicjowania skanera" lub "Nie znaleziono skanera":

- 1 Jeśli oprogramowanie skanujące HP jest otwarte, zamknij je.
- 2 Odłącz kabel łączący skaner z komputerem.
- 3 Wyłącz skaner, odłączając kabel zasilający.
- 4 Wyłącz komputer na 60 sekund, a następnie włącz go ponownie.
- 5 Włącz skaner ponownie, podłączając kabel zasilający.
- <span id="page-21-0"></span>6 Podłącz ponownie kabel, który łączy komputer ze skanerem (jeżeli jest to możliwe, użyj innego portu USB).
	- Sprawdź, czy kabel USB został poprawnie podłączony do gniazda w tylnej części skanera. Symbol USB na końcu kabla (wtyczce) powinien być zwrócony do góry. Poprawnie podłączona wtyczka USB tkwi w gnieździe dość luźno. Jeżeli kabel zostanie podłączony nieprawidłowo, wtyczka będzie tkwić w gnieździe zbyt mocno.
	- Spróbuj podłączyć kabel USB do innego portu USB komputera.

#### **Test sprzętowy skanera**

Jeżeli zachodzi podejrzenie, że problem jest natury sprzętowej, sprawdź, czy kable zostały pewnie podłączone do skanera i komputera oraz sprawdź zasilanie. Jeżeli kable są podłączone prawidłowo, przetestuj skaner za pomocą procedury opisanej poniżej.

- 1 Odłącz od skanera kabel USB i kabel zasilający.
- 2 Podłącz ponownie kabel USB i kabel zasilający do skanera.

## **Skaner przestał działać poprawnie**

Jeżeli skaner przestał skanować, wykonaj w podanej kolejności przedstawione dalej czynności. Po każdej czynności spróbuj przeprowadzić skanowanie, aby zobaczyć, czy skaner działa. Jeżeli nie, przejdź do następnego punktu.

- Być może poluzował się kabel. Sprawdź, czy oba kable zasilania i USB zostały dobrze podłączone.
- Wyjmij kabel zasilania z gniazdka, odczekaj 60 sekund i włóż go ponownie.
- Uruchom ponownie komputer.
- Być może wystąpił konflikt oprogramowania w komputerze. Może być konieczne ponowne zainstalowanie oprogramowania HP Image Zone. Aby to wykonać, uruchom narzędzie **Napraw** (tylko komputery z systemem Windows).
	- Kliknij przycisk **Start**, wybierz **Ustawienia**, a następnie **Panel sterowania** (w systemie Windows XP kliknij przycisk **Start** i wybierz **Panel sterowania**).
	- Kliknij ikonę **Dodaj/Usuń programy**, a następnie wybierz oprogramowanie **HP Image Zone**.
	- Kliknij przycisk **Dodaj/Usuń** (lub **Zmień** w zależności od wersji systemu Windows).
	- Postępuj zgodnie z instrukcjami wyświetlanymi na ekranie, a następnie kliknij przycisk **Napraw**.
- Zainstaluj skaner na innym komputerze. Umożliwi to stwierdzenie, czy problem jest związany z komputerem, czy ze skanerem.

Jeśli skaner dalej nie działa, odwiedź witrynę [www.hp.com/support](http://www.hp.com/support) lub skontaktuj się ze Wsparciem technicznym HP (patrz [\).](#page-25-0)

## <span id="page-22-0"></span>**Problemy związane z przystawką do materiałów przezroczystych (TMA)**

W tej części opisano sposoby rozwiązywania problemów, które mogą wystąpić podczas używania przystawki do materiałów przezroczystych (TMA) do skanowania 35-mm slajdów i negatywów.

- Przystawka do materiałów przezroczystych zupełnie nie działa
- Brak światła w przystawce do materiałów przezroczystych lub jest ono przyciemnione

#### **Przystawka do materiałów przezroczystych zupełnie nie działa**

Być może kabel przystawki nie został poprawnie podłączony. Sprawdź, czy kabel przystawki jest poprawnie podłączony i dociśnięty do portu TMA w tylnej części skanera.

#### **Brak światła w przystawce do materiałów przezroczystych lub jest ono przyciemnione przyciemnione światło w przystawce**

Po każdej czynności spróbuj przeprowadzić skanowanie, aby zobaczyć, czy skaner działa. Jeżeli nie, przejdź do następnego punktu.

- Sprawdź, czy przystawka do materiałów przezroczystych (TMA) jest podłączona do skanera.
- Żarówka lampy przystawki może nie działać. Naciśnij przycisk **Skanuj**

slaidy i negatywy ( $\Box$ ) i przyjrzyj się, czy w przystawce TMA pojawiło się światło. Jeżeli żarówka jest uszkodzona, wymagana jest naprawa serwisowa. Patrz [Wsparcie techniczne dla klientów](#page-25-0) 

● Przystawka TMA rozgrzewa się przez krótki czas. Poczekaj kilka sekund i sprawdź, czy lampa się włączy. Aby jakość skanowania była możliwie najlepsza, żarówka przystawki powinna rozgrzewać się przez co najmniej 30 sekund.

## **Dodatkowe informacje związane z rozwiązywaniem problemów**

W celu rozwiązania problemów dotyczących skanera lub przystawki do materiałów przezroczystych należy skorzystać z pomocy ekranowej:

- 1 Uruchom program **Nawigator HP**.
- 2 Kliknij opcję **Pomoc**, a następnie kliknij pozycję **Skaner HP Scanjet 4070**.

W celu rozwiązania problemów z oprogramowaniem skanera skorzystaj z pomocy ekranowej programu HP Image Zone.

## <span id="page-23-0"></span>**Rozwiązywanie problemów dotyczących slajdów i negatywów**

Informacje zawarte w tej części pomogą przy rozwiązywaniu problemów dotyczących slajdów i negatywów 35 mm skanowanych przy użyciu przystawki do materiałów przezroczystych.

#### **Nie można powiększyć obrazu**

Zamiast funkcji **Zmień rozmiar** mogła zostać wybrana funkcja **Powiększ**. Funkcja **Powiększ** powoduje jedynie zmianę widoku obrazu na ekranie. Aby zmienić końcowy rozmiar skanowanego obrazu, należy użyć funkcji **Zmień rozmiar**. Więcej informacji zawiera pomoc ekranowa programu HP Image Zone.

#### **Drukowane kolory są niewłaściwe lub obraz jest zbyt jasny albo zbyt ciemny**

- Być może nie wybrano ostatecznego obszaru skanowania. Być może oprogramowanie naświetla cały dostępny obszar zamiast ostatecznego obszaru skanowania. Zaznacz i przeciągnij uchwyty wokół końcowego obszaru zaznaczenia.
- Ustawienia dla materiałów przezroczystych zostały odwrócone. Wybierz dla slajdów opcję **Slajdy z przystawki TMA**, a dla negatywów — **Negatywy z przystawki TMA**.
- Sprawdź, czy okienka przystawki nie są zablokowane lub brudne.

#### **Zeskanowany obraz jest przebarwiony, zazwyczaj na różowo**

Prawdopodobnie obraz został zeskanowany bez użycia przystawki TMA. Opis poszczególnych etapów skanowania slajdów 35 mm lub negatywów można znaleźć w [Skanuj slajdy i negatywy .](#page-11-0)

#### **Na zeskanowanym obrazie widoczne są smugi lub kropki**

- Sprawdź, czy oryginalny slajd lub negatyw nie jest uszkodzony.
- Wyczyść szybę skanera.
- Wyczyść okienka przystawki za pomocą lekko wilgotnej, miękkiej ściereczki.

#### **Zeskanowane obrazy są ciemne**

- Przed kliknięciem polecenia **Nowy skan** lub **Akceptuj** sprawdź, czy lampa przystawki jest włączona.
- Żarówka lampy przystawki TMA może być uszkodzona lub nie działa. Jeżeli żarówka jest uszkodzona, wymagana jest naprawa serwisowa.

#### **Zeskanowany obraz jest czarny, pomimo że lampa przystawki TMA jest włączona**

- W menu **Podstawowe** programu HP Image Zone kliknij opcję **Rozjaśnij/ Przyciemnij**.
- Sprawdź, czy okienka przystawki nie są zablokowane lub brudne.

## <span id="page-24-0"></span>**Odinstalowywanie oprogramowania**

Aby usunąć oprogramowanie, wykonaj następujące czynności.

- Wykonaj jedną z następujących czynności:
	- Kliknij menu **Start**, przejdź do opcji **Programy** lub **Wszystkie programy**, kliknij pozycję **HP**, kliknij nazwę skanera lub opcję **Skanery** i kliknij przycisk **Odinstaluj oprogramowanie**.
	- Kliknij przycisk **Start**, wybierz pozycję **Ustawienia**, a następnie **Panel sterowania** (w systemie Windows XP kliknij przycisk **Start** i wybierz pozycję **Panel sterowania**). Kliknij opcję **Dodaj/usuń programy**, wybierz program **HP Image Zone**, a następnie kliknij przycisk **Dodaj/ usuń** (lub **Zmień**, w zależności od wersji systemu Windows). Wyświetlone zostanie okno Kreatora instalacji HP.
- Kliknij przycisk **Dalej**.
- Zaznacz opcję **Usuń** i kliknij przycisk **Dalej**.

Oprogramowanie zostanie usunięte z komputera.

## <span id="page-25-0"></span>**3 Wsparcie techniczne dla klientów**

W tej części znajdują się informacje dotyczące wsparcia technicznego, w tym numery telefonów i informacje o witrynach internetowych.

- Opcje ułatwień dostępu do witryny
- Witryna HP
- Uzyskiwanie wsparcia technicznego
- [Wsparcie techniczne przez telefon w Stanach Zjednoczonych](#page-27-0)
- [Wsparcie techniczne przez telefon w Europie, krajach Bliskiego Wschodu](#page-27-0) [oraz Afryce](#page-27-0)
- Pozostał[e numery wsparcia technicznego przez telefon na ca](#page-29-0)łym świecie

## **Opcje ułatwień dostępu do witryny**

Użytkownicy niepełnosprawni mogą znaleźć przydatne informacje na stronie [www.hp.com/accessibility](http://www.hp.com/accessibility).

## **Witryna HP**

Odwiedź witrynę [www.scanjet.hp.com](http://www.hp.com), aby:

- zapoznać się z poradami dotyczącymi bardziej efektywnego i twórczego skanowania
- pobrać aktualizacje sterownika i oprogramowanie HP Scanjet
- zarejestrować nabyty produkt
- zaprenumerować informacje o nowościach, uaktualnieniach sterowników i oprogramowania oraz ostrzeżenia wsparcia technicznego
- zakupić akcesoria

## **Uzyskiwanie wsparcia technicznego**

Uzyskiwanie wsparcia technicznego dla produktów HP jest najbardziej efektywne, jeśli poniższe punkty wykonywane są w podanej kolejności:

- 1 Przeczytaj informacje w pomocy ekranowej dotyczącej oprogramowania i skanera, łącznie z częścią poświęconą rozwiązywaniu problemów.
- 2 Otwórz witrynę wsparcia technicznego HP w celu uzyskania pomocy. W sieci Internet można uzyskać wiele informacji dotyczących skanera. Pomoc, sterowniki i aktualizacje oprogramowania można znaleźć na witrynie internetowej HP pod adresem www.hp.com/support. Witryna wsparcia technicznego HP jest dostępna w następujących językach: duńskim, angielskim, francuskim, niemieckim, włoskim, portugalskim, hiszpańskim, szwedzkim, chińskim tradycyjnym, chińskim uproszczonym, japońskim i koreańskim. (Informacje dotyczące wsparcia technicznego w przypadku Danii, Finlandii i Norwegii są dostępne tylko w języku angielskim.)
- 3 Skorzystaj ze wsparcia technicznego HP za pośrednictwem poczty elektronicznej. Wyślij wiadomość e-mail do centrum wsparcia technicznego

HP ze strony internetowej www.hp.com/support. Pracownik centrum wsparcia technicznego prześle wtedy indywidualną odpowiedź. Wsparcie techniczne przez pocztę elektroniczną jest dostępne dla wszystkich języków wymienionych na tej stronie.

4 Skontaktuj się z lokalnym przedstawicielem handlowym firmy HP. Jeśli skaner uległ awarii sprzętowej, należy dostarczyć go do lokalnego przedstawiciela handlowego firmy HP. Serwis jest bezpłatny w trakcie okresu ważności gwarancji. Po okresie ważności gwarancji za każdą usługę pobierana jest opłata.

Aby uzyskać pomoc przez telefon, należy zadzwonić do Centrum wsparcia technicznego HP dla produktów. Szczegóły i warunki świadczenia pomocy telefonicznej w danym kraju lub regionie można znaleźć na stronie internetowej pod adresem www.hp.com/support. Firma HP dokłada wszelkich starań, aby usługa wsparcia technicznego przez telefon była stale ulepszana, dlatego zalecamy regularne sprawdzanie witryny internetowej pod kątem nowych informacji dotyczących tej usługi. Jeśli nie można rozwiązać problemu w żaden z powyżej opisanych sposobów, należy zadzwonić do centrum wsparcia technicznego firmy HP, mając bezpośredni dostęp do komputera i skanera. Aby uzyskać pomoc jak najszybciej, należy przygotować następujące informacje:

- numer modelu skanera (umieszczony na skanerze)
- numer modelu skanera (umieszczony na skanerze)
- system operacyjny w komputerze
- wersja oprogramowania skanera (na etykiecie płyty CD z oprogramowaniem)
- komunikaty wyświetlane podczas występowania problemu

Warunki telefonicznego wsparcia technicznego HP mogą ulec zmianie bez uprzedzenia.

Wsparcie techniczne przez telefon jest udzielane bezpłatnie przez określony czas od daty zakupu, o ile nie sprecyzowano innych zasad.

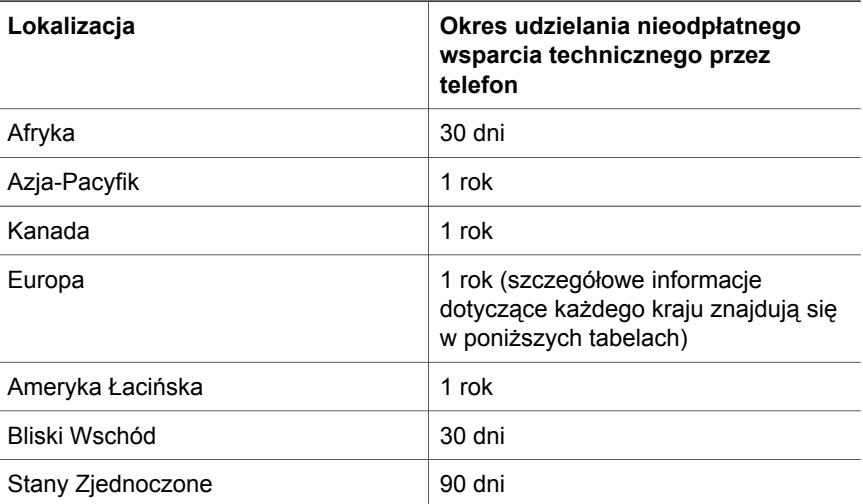

## <span id="page-27-0"></span>**Wsparcie techniczne przez telefon w Stanach Zjednoczonych**

Wparcie techniczne jest dostępne zarówno w okresie objętym gwarancją, jak i po jego zakończeniu.

W okresie gwarancji telefoniczne wsparcie techniczne jest bezpłatne. Zadzwoń na numer 800-HPINVENT (800-474-6836). Wsparcie telefoniczne w Stanach Zjednoczonych jest dostępne w języku angielskim i hiszpańskim przez całą dobę, 7 dni w tygodniu (dni i godziny dostępności wsparcia technicznego mogą zostać zmienione bez uprzedzenia).

Po upływie terminu gwarancji należy dzwonić na numer 800-HPINVENT (800-474-6836). Opłata obciąża kartę kredytową dzwoniącego i wynosi 25 USD za połączenie. Jeżeli produkt HP może wymagać serwisowania, należy zadzwonić do Centrum wsparcia technicznego HP i ustalić, czy rzeczywiście niezbędna jest pomoc serwisu.

## **Wsparcie techniczne przez telefon w Europie, krajach Bliskiego Wschodu oraz Afryce**

Zasady udzielania telefonicznego wsparcia technicznego oraz numery Centrum wsparcia technicznego HP mogą zostać zmienione. Szczegóły i warunki świadczenia pomocy telefonicznej w danym kraju lub regionie można znaleźć na stronie internetowej pod adresem [www.hp.com/support.](http://www.hp.com/support)

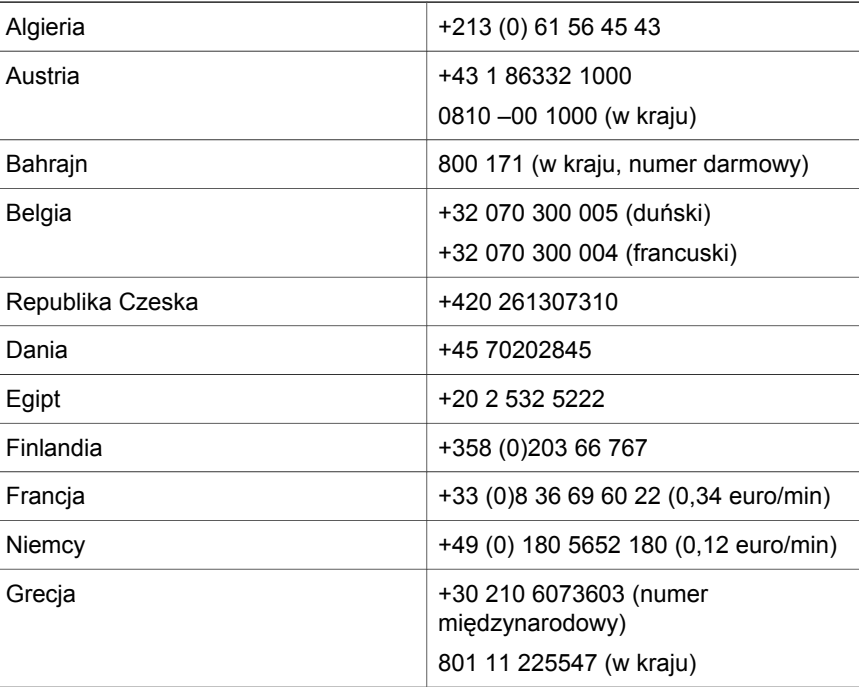

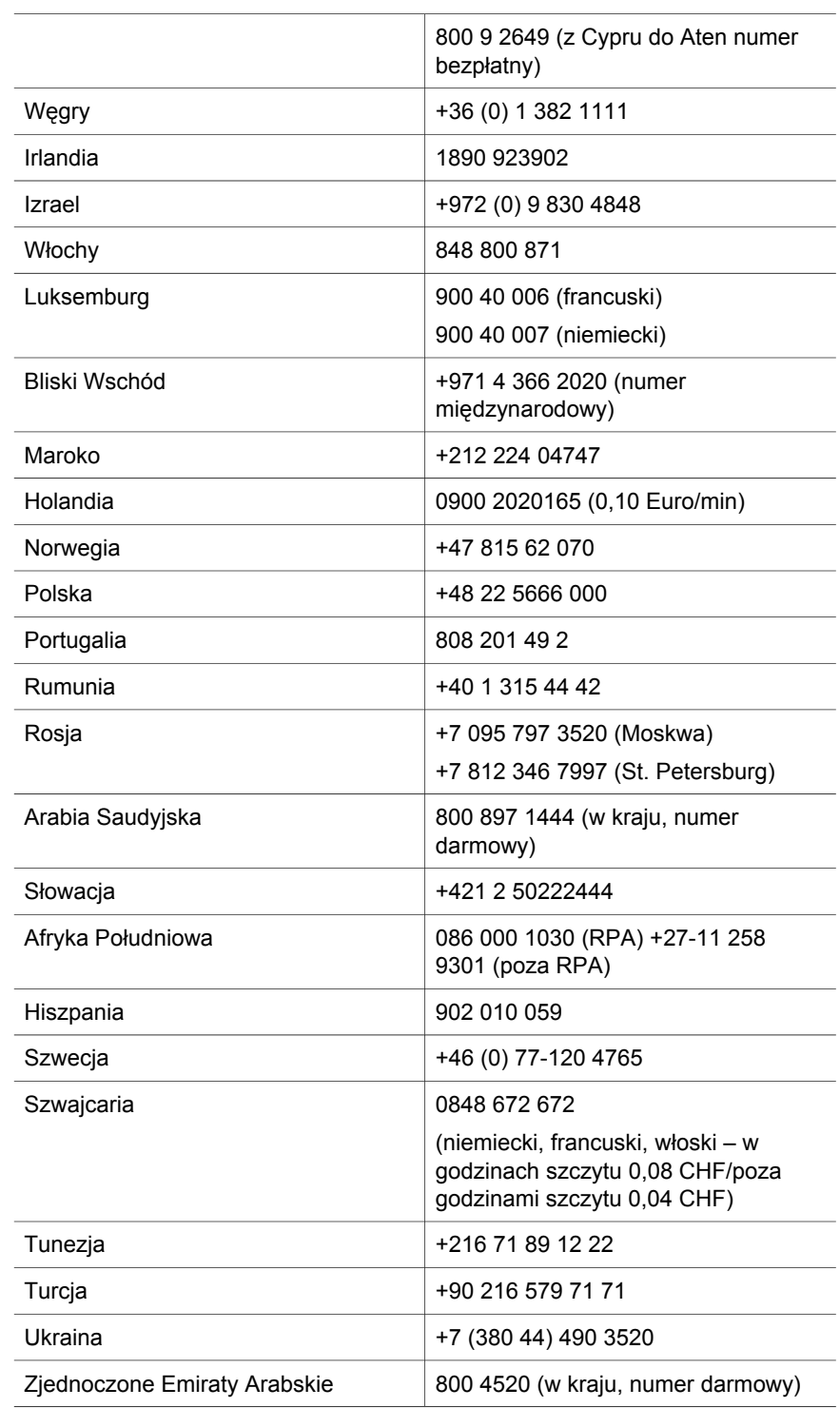

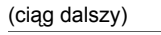

Wielka Brytania +44 (0)870 010 4320

## <span id="page-29-0"></span>**Pozostałe numery wsparcia technicznego przez telefon na całym świecie**

Zasady udzielania telefonicznego wsparcia technicznego oraz numery Centrum wsparcia technicznego HP mogą zostać zmienione. Szczegóły i warunki świadczenia pomocy telefonicznej w danym kraju lub regionie można znaleźć na stronie internetowej pod adresem www.hp.com/support.

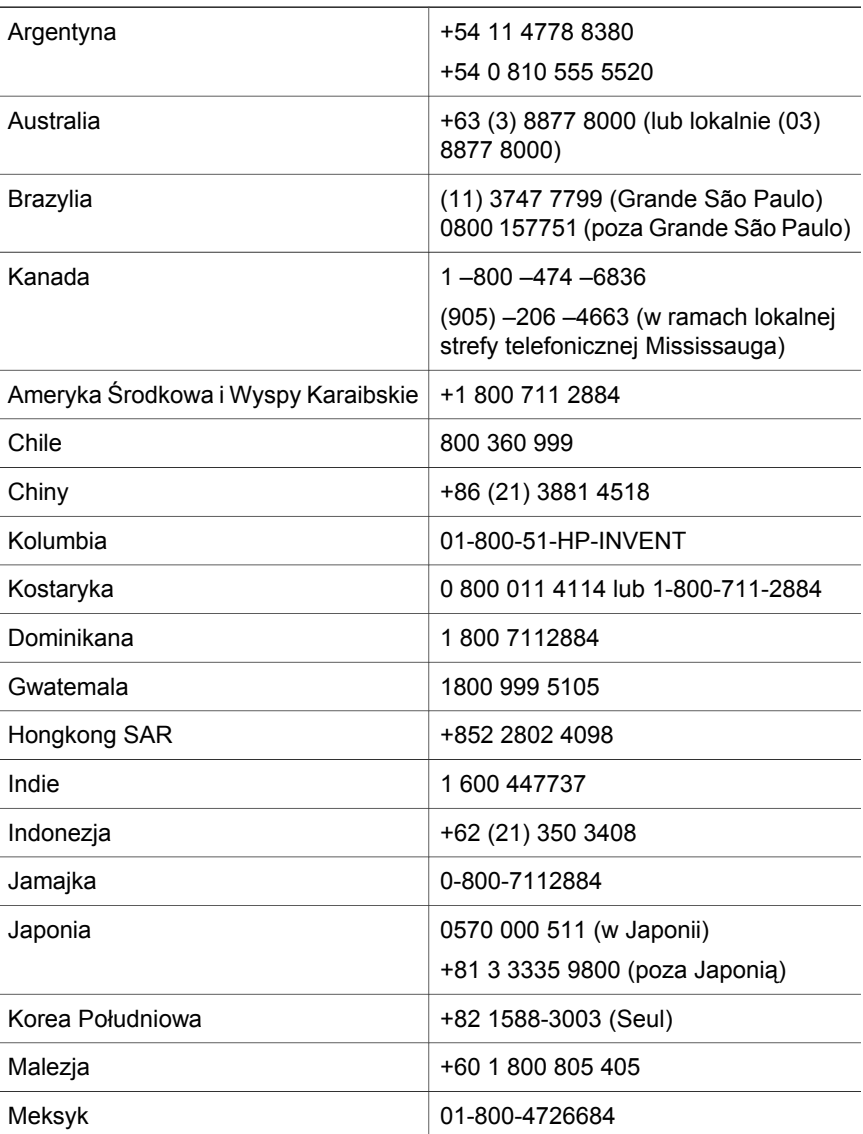

(ciąg dalszy)

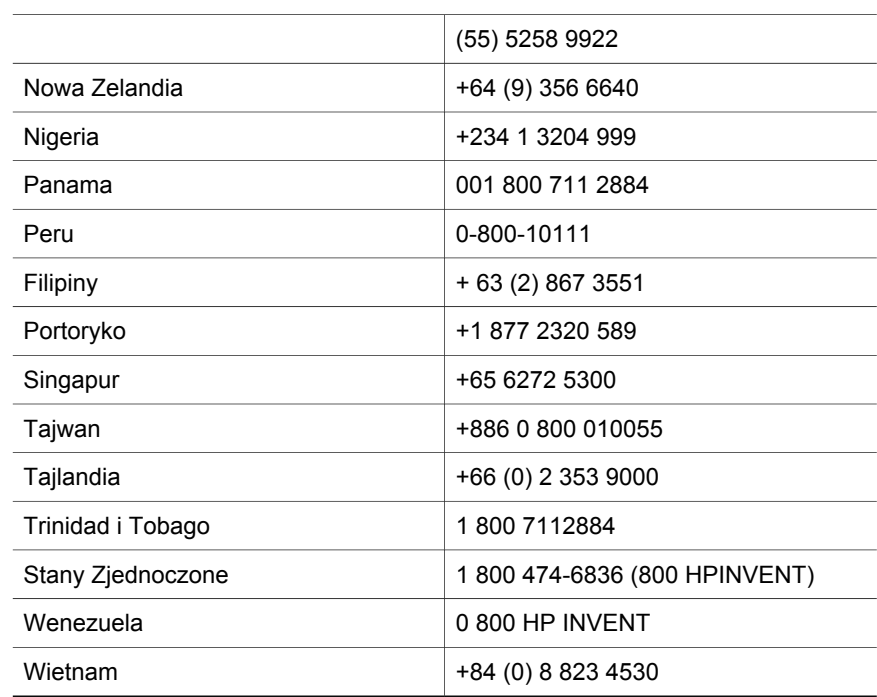

## <span id="page-31-0"></span>**4 Parametry produktu i wyposażenie dodatkowe**

W tej części opisane są dane techniczne skanera HP Scanjet 4070 i akcesoriów opcjonalnych.

## **Dane techniczne skanera**

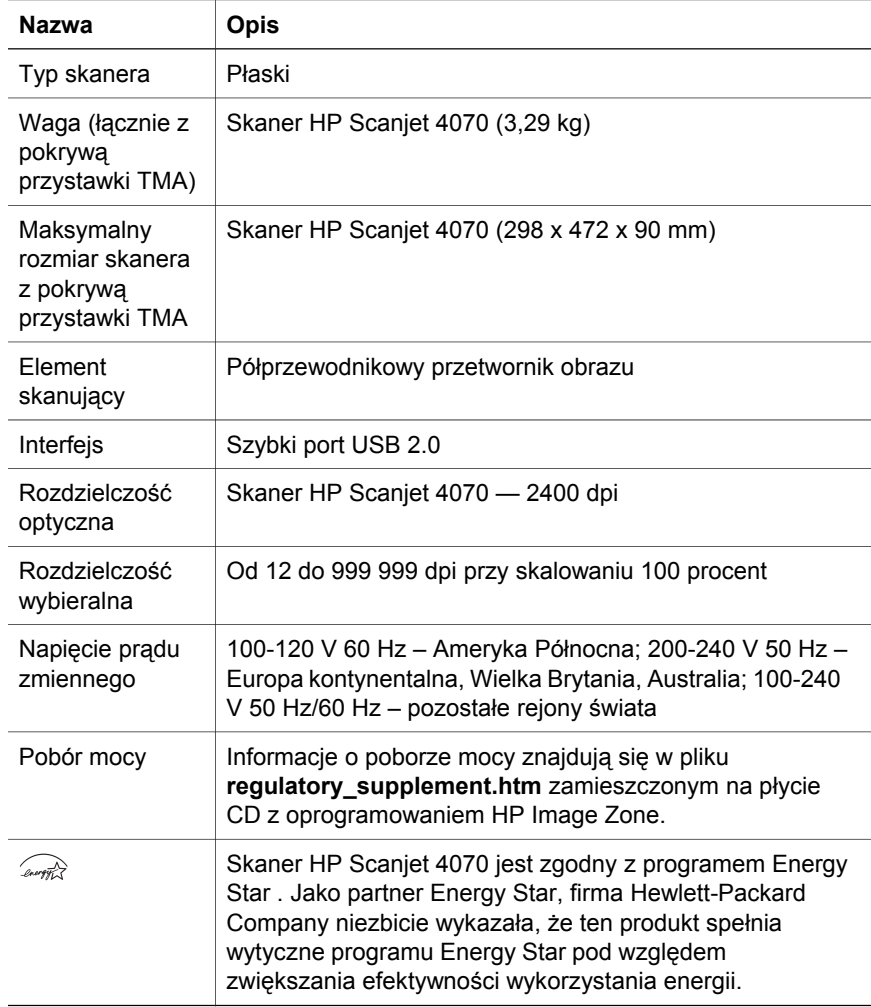

## <span id="page-32-0"></span>**Dane techniczne przystawki do materiałów przezroczystych (TMA)**

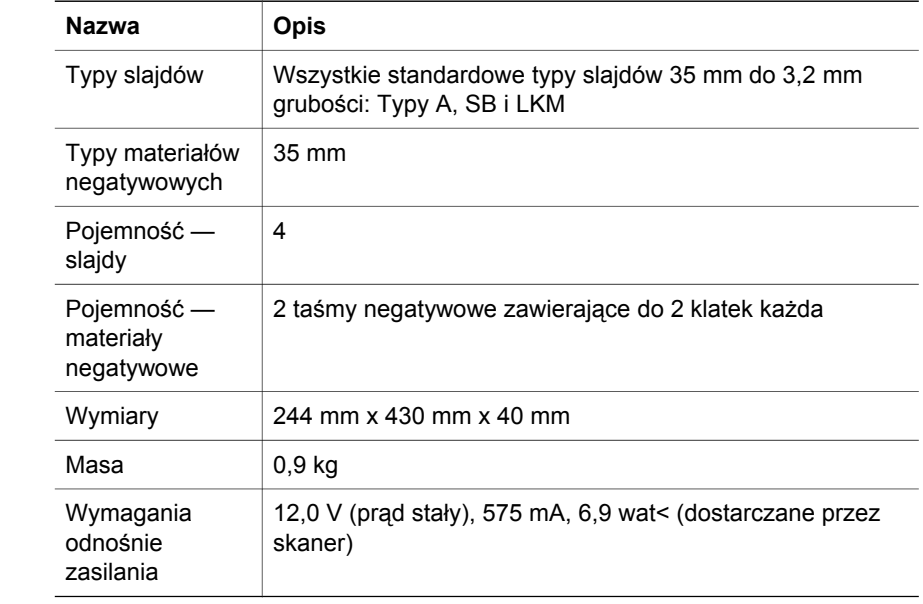